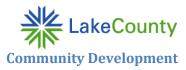

## Running the Data Quality Framework

ServicePoint Procedure for Pulling the DQF from the Advanced Reporting Tool

## Background

The Data Quality Framework report is designed to complement the System Performance Measures. They are submitted together and used by HUD to weigh the impact of system performance measures. The benchmarks for this report have not been identified, but locally we will be looking at error rates that are greater than 5%. If your error rate exceeds that threshold, you will be asked to provide an explanation and action plan in the Data Quality Framework Template. If you have multiple ServicePoint providers for one housing type, you can run the report for all the providers at the same time.

## Procedure

1. Once you are logged in to ServicePoint, click on Reports on the left. Then click on the Data Quality Framework report.

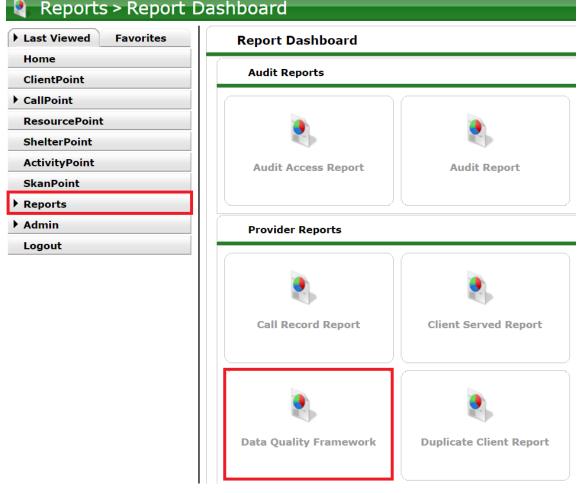

- 2. Fill out the Report Options as follows:
  - Give the report your desired name.

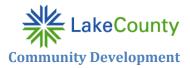

- *Description* is optional.
- The *Provider* radio button should already be selected for *Provider Type*.
- Your provider should already be listed.
  - If not or if you are running it for a different provider, select it from the drop down. If you don't see a drop down, click on the *Search* button, search for the desired provider, and click on the green plus sign to select it.
  - Click on either the *This provider AND its subordinates* or the *This provider ONLY* radio button.
- Enter the date range for the appropriate quarter:
  - o Q1 October 1-December 31
  - Q2 January 1-March 31
  - Q3 April 1-June 30
  - Q4 July 1-September 30
- Select the appropriate *Entry/Exit Type* for the provider.
- 3. Click on Build Report
- 4. Your report will populate at the top of the list in the *Report Run History* at the top of the screen. You will see a blue *Running* status.
- 5. Click on the *Refresh* button below the list until the status indicates *Completed*.
- 6. Click on the magnifying glass for your report.
- 7. Scroll down to view the report.

| Report Options              | Use Previous Paramete                                                                                                    |
|-----------------------------|----------------------------------------------------------------------------------------------------|
| Name                        |                                                                                                    |
| Description                 | Enter a name.                                                                                                    |
| Provider Type               | Provider O Reporting Group O CoC Code                                                                                                    |
| Provider*                   | Please choose a provider. Search My Provider Clear   O This provider AND its subordinates O This provider ONLY Search for providers here. |
| Program Date Range*         | □/□/□//□//□//□//□//□//□//□//□//□//□//□/                                                                                                   |
| Entry/Exit Types *          | Basic Center Program O O Quick O Basic Entry/Exit HUD PATH Call RHY Sta Enter the quarter data range.                                     |
| elect the Entry/<br>program |                                                                                                    |

- 8. You can save the results to your computer as a PDF by printing and selecting Save as PDF for the printer.
- 9. Save it to a location where you will later be able to find it.